# **GillMark**

 $\mathcal{G}$ 

# How to Install **Google Optimize** on **Shopify**

- 5 Simple Steps
- Get assistance if you get stuck

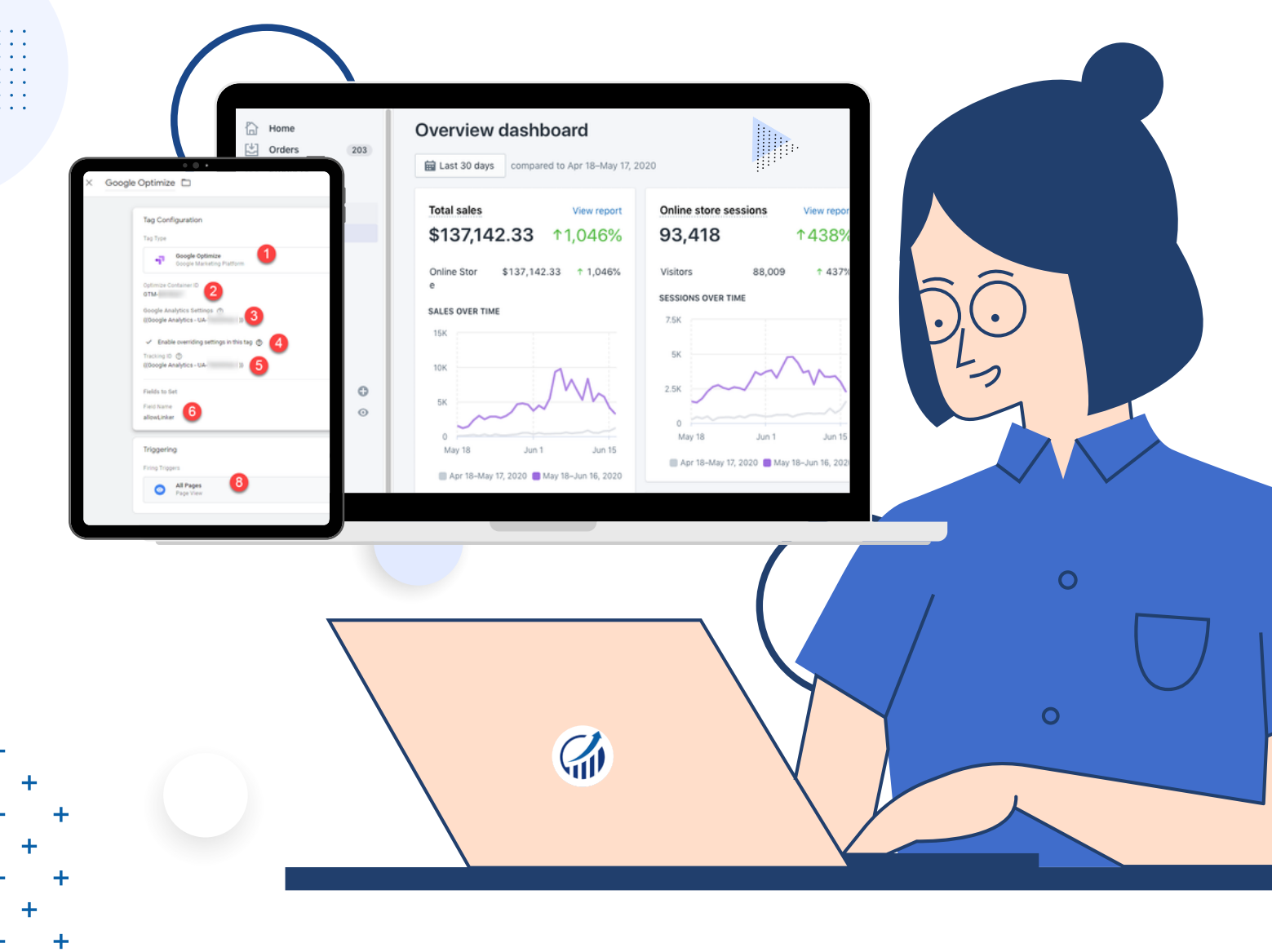

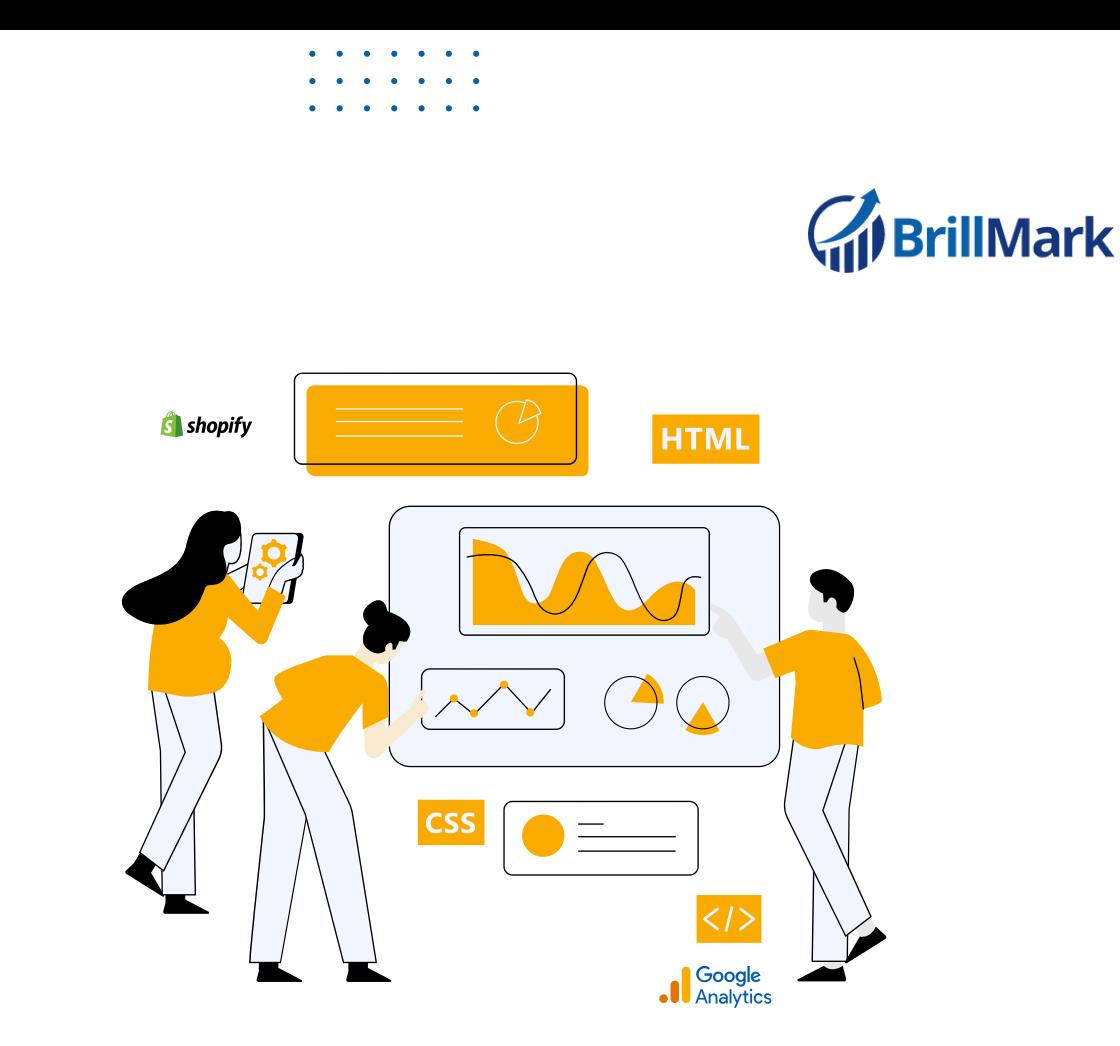

Google Optimize is a platform for building and running A/B testing and personalization experiments. It's often used to increase conversion rates and user satisfaction by testing different optimized versions of the website and its contents, and it's similar to the other tools like Optimizely, VWO, Unbounce, Convert, and others. What sets Optimize apart from these others is that it provides all these services for free. We at Brillmark use it for most of our clients, and we find that we don't usually need any additional premium tools to get the job done.

Shopify is an e-commerce platform that helps a producer sell their products online. If you are here, you probably have a Shopify account yourself. Shopify approves of A/B testing, meaning it integrates with Google Optimize or Optimize 360.

### **You can run a variety of tests for multiple components of your Shopify website. For example:**

- A/B testing a recommendation engine 1.
- 2. Funnel testing for site redesign

- Multivariate testing to find the best combination of elements to boost conversion 3.
- 4. Split URL testing to introduce and catch the audience's first impression on a new product
- 5. Personalization to target users more effectively.

These are just a few examples; the possibilities are endless.

Before following the Google Optimize and Shopify integration steps, you need to have already created and set up Google Analytics, Google Tag Manager, and Google Optimize accounts.

Once you have those ready to go, you can get started with following the process to first install Google Optimize into your Shopify store and then get started with experimentation.

**WWW. B R I L L M A R K . C O M**

4

## **G**illMark

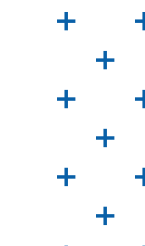

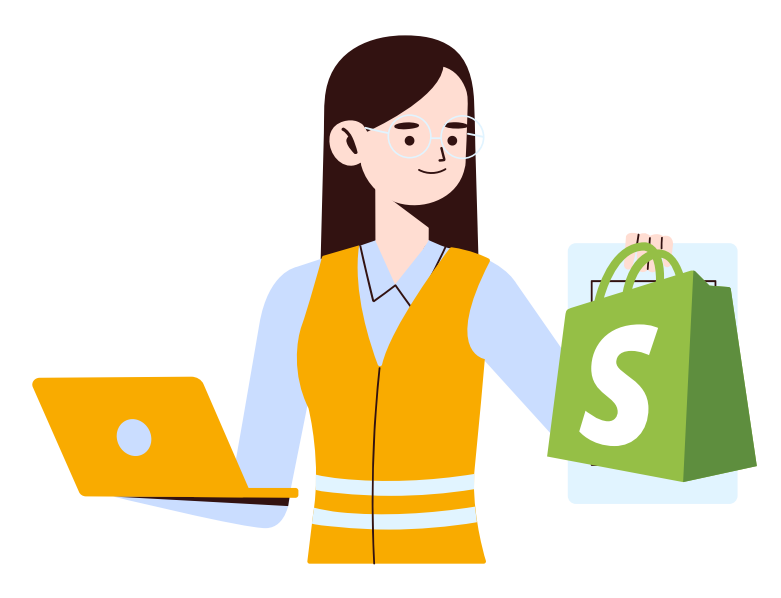

### **How to Install Google Optimize on Shopify**

Install Google Optimize through the Shopify admin. Then follow the next steps

### **Step 1: Install the analytics code on Shopify.**

Add your Google Analytics Tracking ID to the Shopify store. Under the **Sales** channel option, go to **Online Store**, and then click on **Preferences**. Paste your tracking ID into the dialogue box.

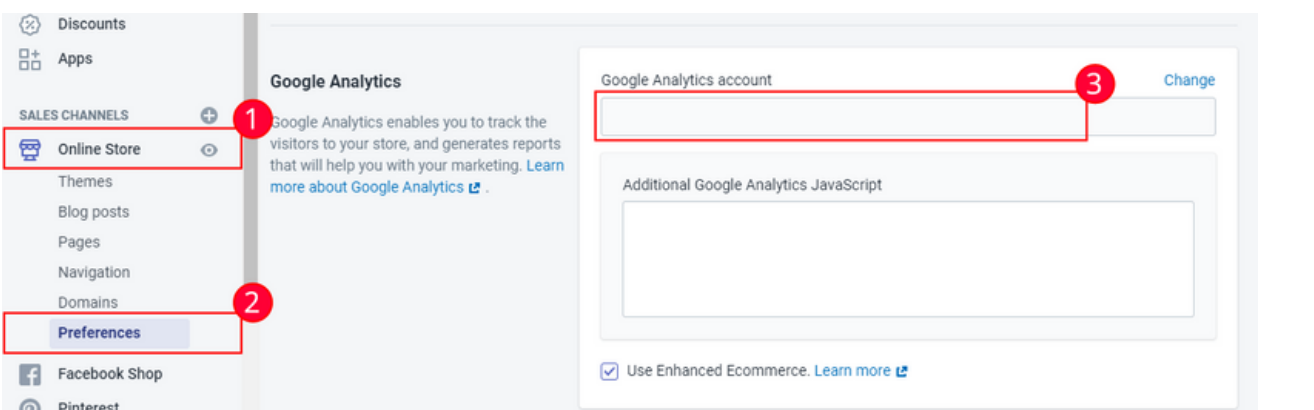

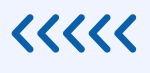

 $\left\{\left\{\right\}\right\}$ 

## **GillMark**

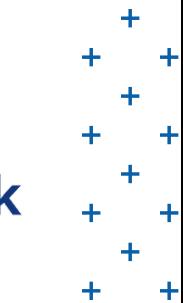

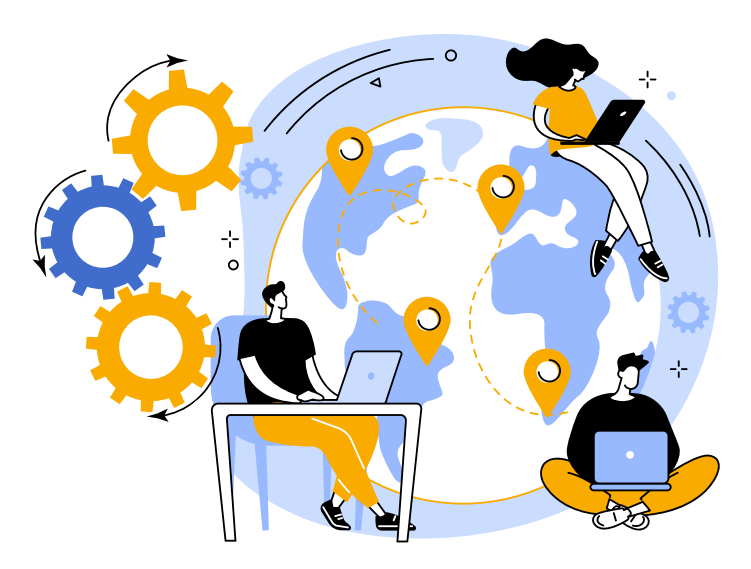

### **Step 2: Paste the following code, after the necessary replacements.**

Add your Google Tag Manager's container in the **Additional Google Analytics JavaScript** space. You can use the code below; just replace the container and tracking IDs with your own.

// Google Tag Manager (function(w,d,s,l,i){w[l]=w[l]||[];w[l].push({'gtm.start': new Date().getTime(),event:'gtm.js'});var f=d.getElementsByTagName(s)[0], j=d.createElement(s),dl=l!='dataLayer'?'&l='+l:";j.async=true;j.src= 'https://www.googletagmanager.com/gtm.js?id='+i+dl;f.parentNode.insertBefore(j,f); })(window,document,'script','dataLayer','GTM\_CONTAINER\_ID'); ga('require','GOOGLE\_OPTIMIZE\_CONTAINER\_ID'); ga('create', 'GOOGLE\_ANALYTICS\_ACCOUNT\_ID', 'auto', {allowLinker: true});

### **Just like this:**

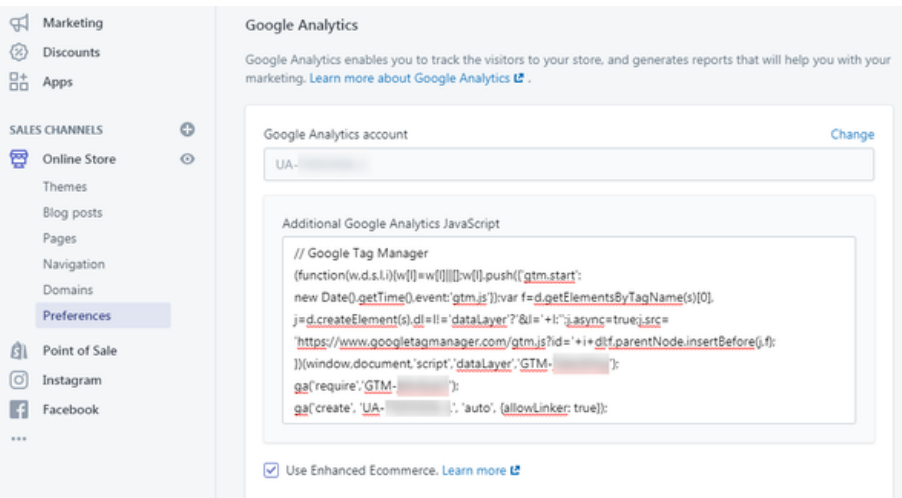

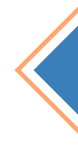

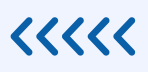

÷

# **G** BrillMark

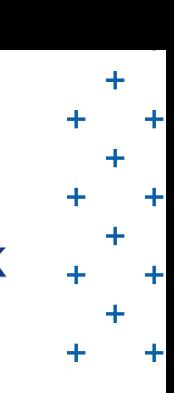

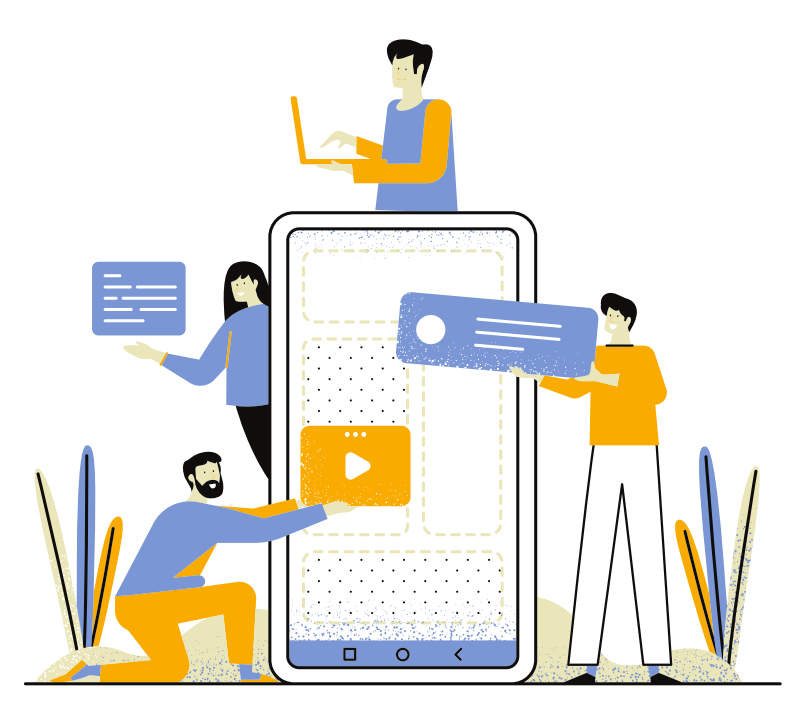

### **Step 3: Add the Google Optimize anti-flickering snippet.**

To add this piece, go to **Online Store** and select **Themes**. Click on the **Actions** menu, and select **Edit code**.

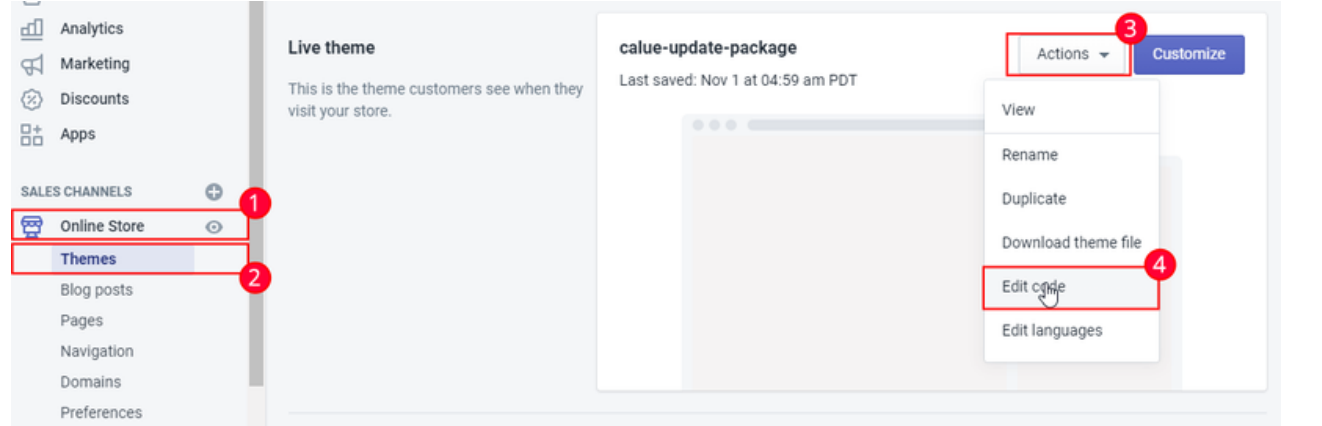

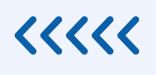

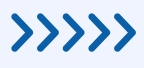

### **GillMark**

### **Step 4: Add the Google Optimize anti-flicker snippet to the theme.liquid file.**

Even if this isn't mandatory for the test you want to run, this step is useful to avoid page flickers while running tests on your website. It will prevent content from showing on the page until the variation is ready to display, so users won't know that the A/B test is running.

Insert this snippet in your **head**, tag in **theme.liquid** and **checkout.liquid** if on Shopify Plus.

<!– Anti-flicker snippet (recommended) –> <style>.async-hide { opacity: 0 !important} <script>(function(a,s,y,n,c,h,i,d,e){s.className+=' '+y;h.start=1\*new Date; h.end=i=function(){s.className=s.className.replace(RegExp(' ?'+y),")}; (a[n]=a[n]||[]).hide=h;setTimeout(function(){i();h.end=null},c);h.timeout=c; })(window,document.documentElement,'async-hide','dataLayer',4000, {'GTM\_CONTAINER\_ID':true});

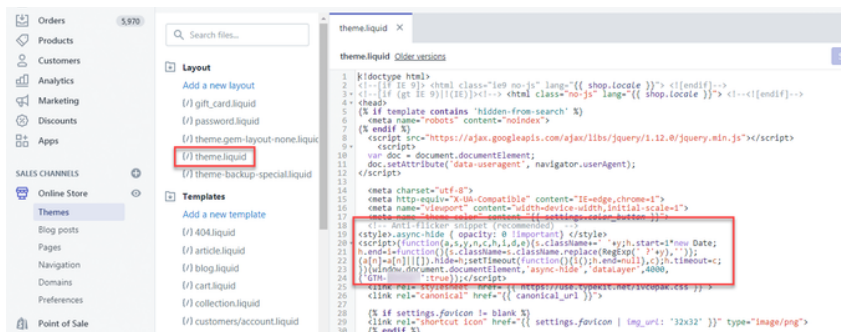

### **You can use this in your GTM, too:**

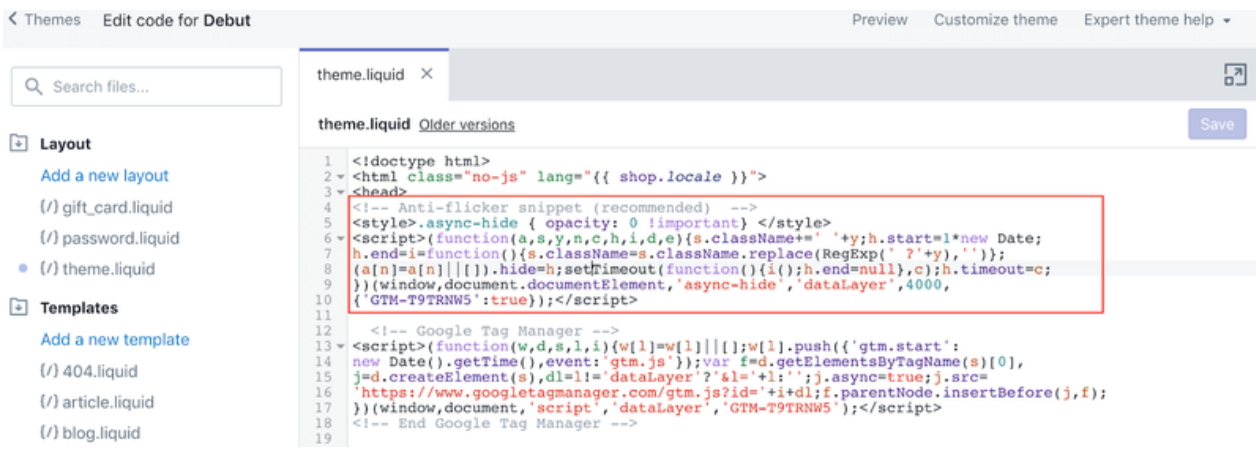

This is a precaution to prevent negative impacts from FOOC. You can read more details about it in **How to Avoid [Flickering/Flashes](https://www.brillmark.com/how-to-avoid-flickering-flashes-in-a-b-tests/) in A/B Tests**

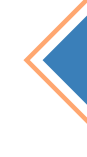

 $\left\langle \left\langle \left\langle \left\langle \right\rangle \right\rangle \right\rangle \right\rangle$ 

团

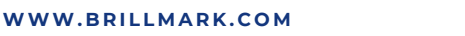

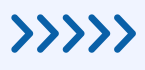

# **G** BrillMark

 $\left\langle \left\langle \left\langle \left\langle \right\rangle \right\rangle \right\rangle \right\rangle$ 

### **Step 5: Create and set up Google Optimize in Google Tag Manager.**

- 1. Create a "New" tag.
- Choose "Google Optimize." 2.
- 3. Paste the Google Optimize Container ID into the "Optimize Container ID" box.
- Select your "Google Analytics Setting" from the drop-down menu. 4.
- 5. Tick the "Enable overriding settings in this tag" box.
- 6. Add the Google Analytics Tracking ID variable.
- 7. Select "More Settings."
- Under "Fields to Set," enter "allowLinker" and set the "Value" to "true." 8.
- 9. Set the trigger to "All Pages."

It should look like this when you're finished:

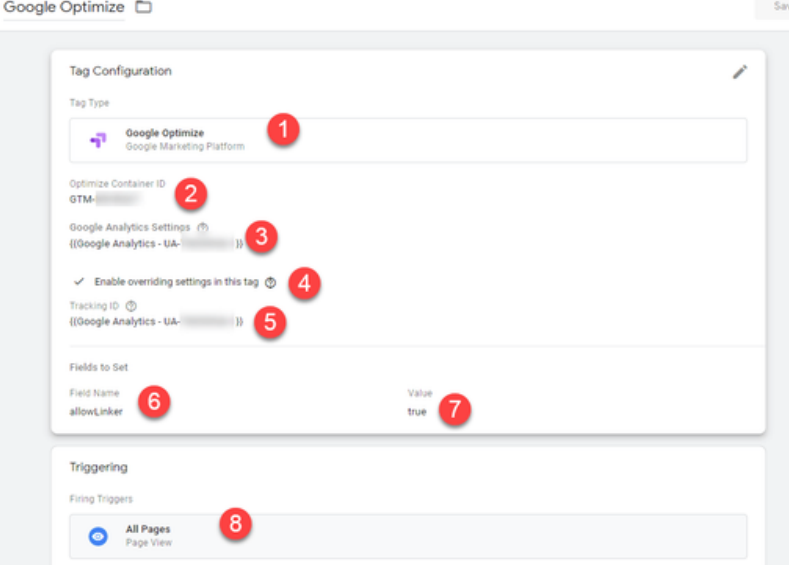

Once all this has been entered, save and publish your Container. Now you can run a diagnostic test on Google Optimize on Shopify. Finally, you should receive this message from Shopify as a confirmation:

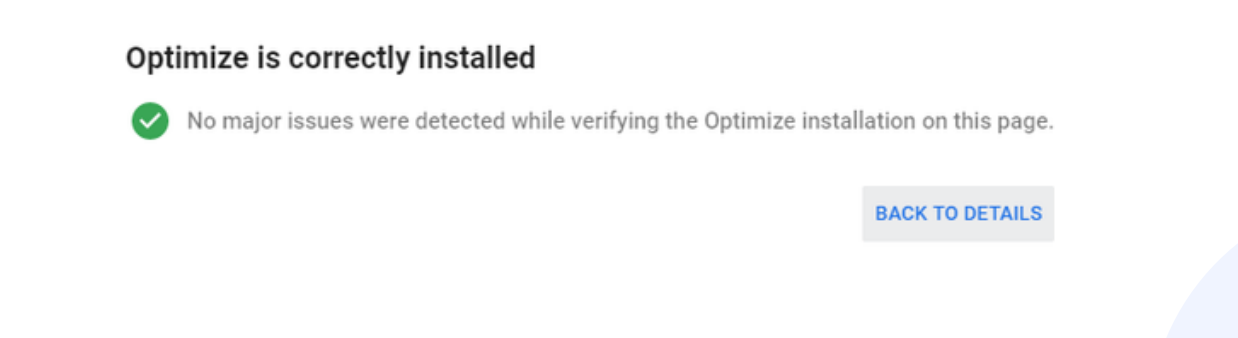

**WWW. B R I L L M A R K . C O M**

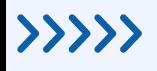

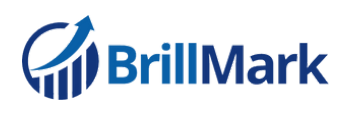

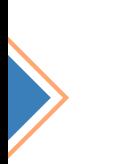

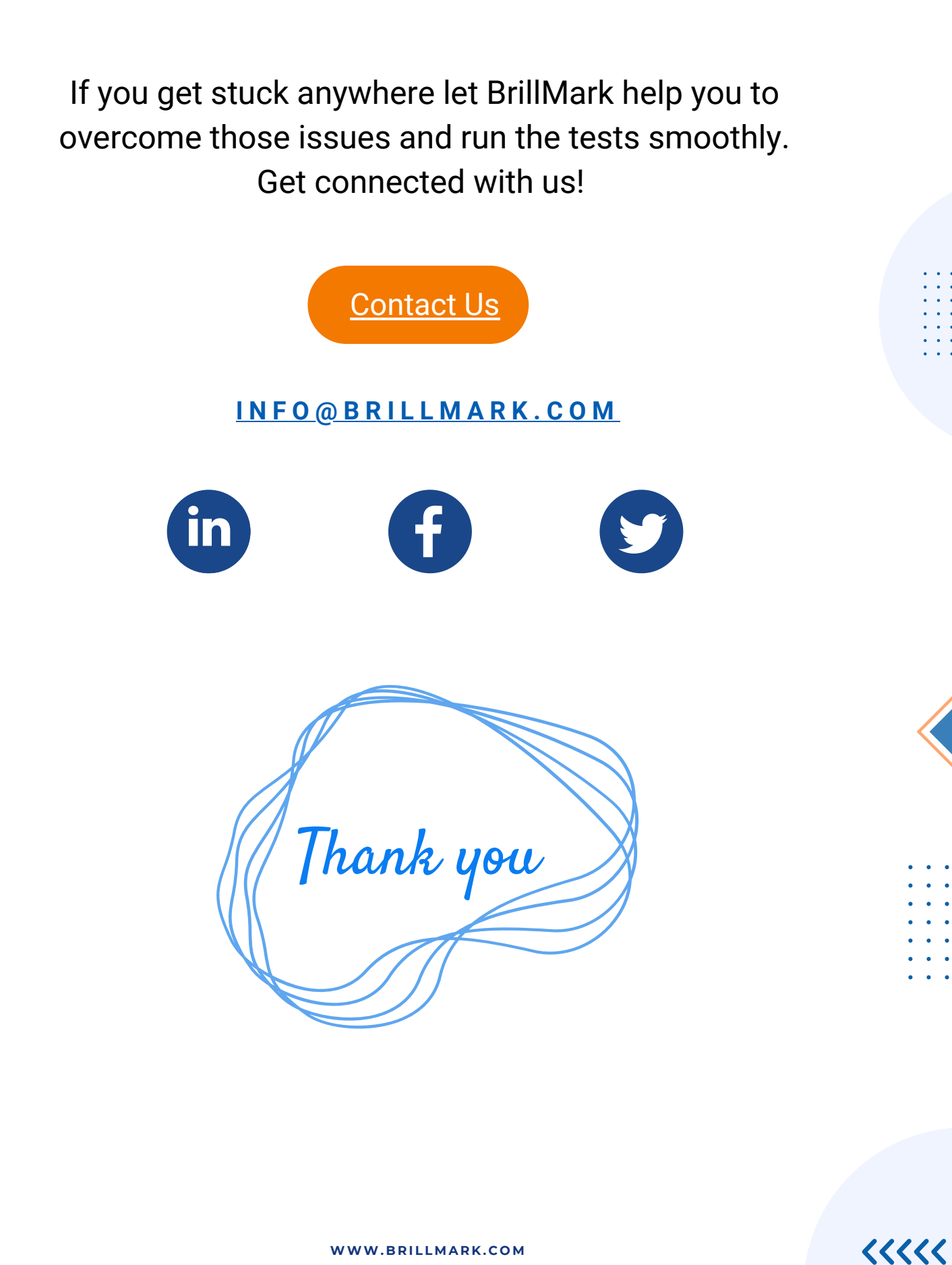

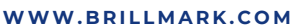